# Customize the Order Form, Items, and Registration Buttons

Last Modified on 05/20/2022 12:33 am EDT

Customize the buttons that direct visitors to an order form, the items page, and the registration form. The Call to Action buttons are located right below your banner but can be [reordered](https://gesturehelp.zendesk.com/hc/en-us/articles/360044295811) on the Home page.

## Locate the buttons

- 1. From the Admin Navigation, select Pages > Home Page.
- 2. Select Call to Action.

### Button options

#### Order Form

Allow visitors to purchase [tickets](http://help.givesmart.com/help/115001985108-create-ticket-to-purchase), [instant](http://help.givesmart.com/help/sell-instant-and-raffle-items-through-an-order-form) and raffle items, or make a[donation](https://gesturehelp.zendesk.com/hc/en-us/articles/115001769231/#donation-levels) from your Home page order form.

- Show or Hide on the Home page.
- Adjust the Title (limit 30 characters).
- Adjust the Button Text (limit 30 characters).
- [Customize](http://help.givesmart.com/help/customize-the-home-page-order-form) the order form options and layout.
- When you've finished, click Save.

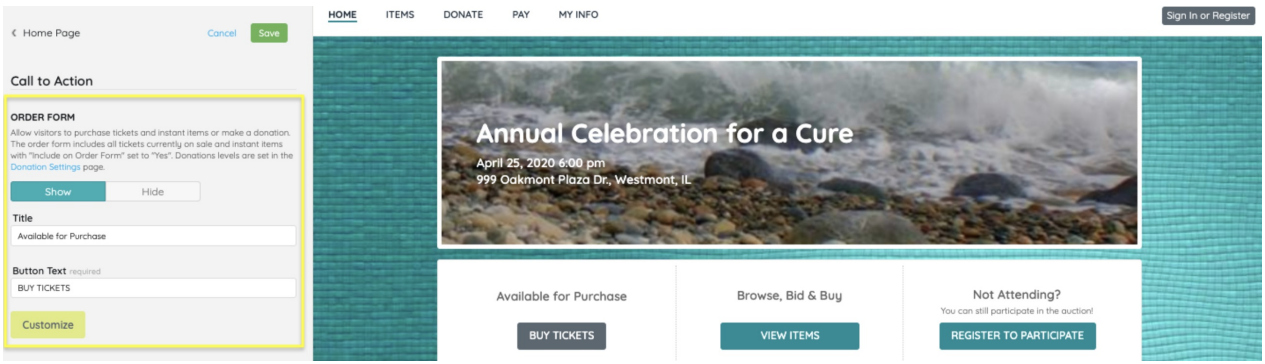

#### Items

[Encourage](https://gesturehelp.zendesk.com/hc/en-us/articles/115001110412) visitors to browse through your items by including a quick link button. Visit Auction settings to learn about adjusting the Items page view globally on your campaign.

- Show or Hide the quick link Items button on the Home page.
- Adjust the Title (limit 30 characters).
- Adjust the Button Text (limit 30 characters).
- When you've finished, click Save.

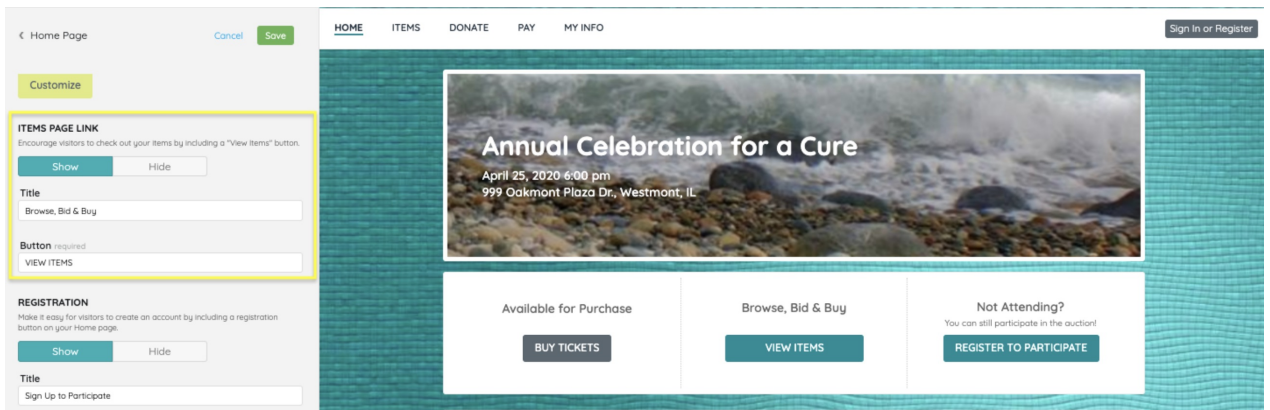

#### Registration

Make it easy for visitors to create an account by including a registration button on your Home page. Once a user registers for a specific campaign, the button will disappear.

Tip: To view the Home Page as a non-registered visitor, log out of the campaign site by clicking on the dropdown arrow to the right of your initials in the top right corner.

- Show or Hide the Registration Form from non-registered users on the Home page.
- Adjust the Title (limit 30 characters).
- Adjust the Button Text (limit 30 characters).
- When you've finished, click Save.

Note: When the GiveSmart ticketing feature is activated, alternative titles and a button will appear in the registration section and can also be adjusted.

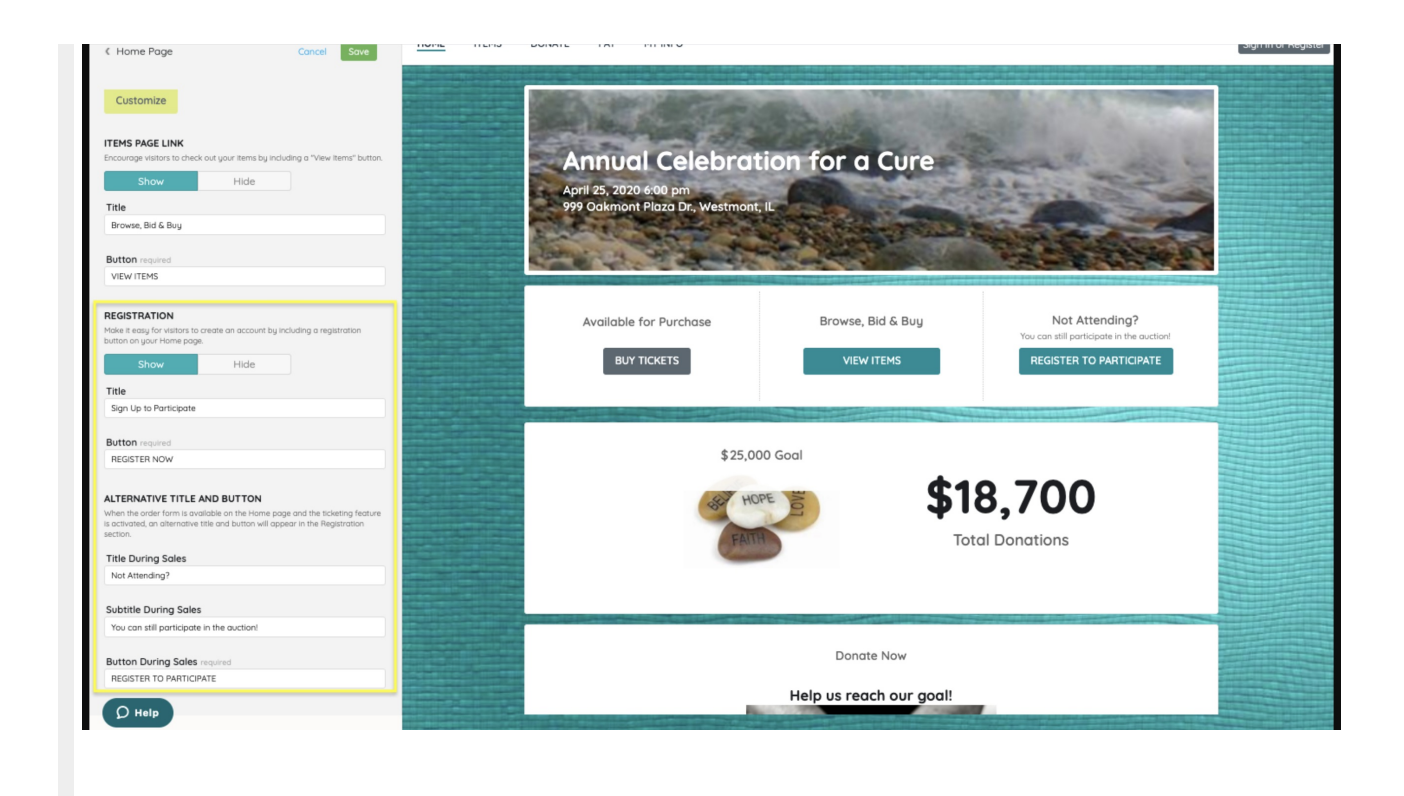